## **Werk sneller en verrijk je CRM systeem met de KvK koppeling.**

Bij het toevoegen van een organisatie in PerfectView CRM Online kun je gebruik maken van de datakoppeling. Deze helpt je om automatisch organisatiegegevens in het systeem te zetten (conform KvK).

Je kunt dit eventueel aanvullen met contactpersonen van organisaties, zoals directeuren en managers die verantwoordelijk zijn voor marketing, sales, inkoop, personeelszaken en meer. Deze personen worden in je CRM systeem overgenomen met verrijkte informatie.

## **Welke informatie wordt er overgenomen?**

### **Organisatie**

- Organisatienaam
- Bezoekadres / postadres / factuuradres
- SBI code
- Aantal medewerkers / medewerkers klasse
- Kamer van inschrijving
- KvK nummer
- Vestigingsnummer
- Vestigingsdatum

### **Contactpersoon**

- Initialen / tussenvoegsels / achternaam
- Functie (indien bekend)

## **Voordelen van de KvK koppeling**

- Invoeren van relaties in het CRM systeem eenvoudig en snel geregeld
- Je verrijkt je CRM systeem indien gewenst direct met contactpersonen en hun gegevens
- Je weet zeker dat de gegevens die je invoert allemaal op dezelfde manier in het systeem staan én bovendien gevalideerd zijn

### **Kosten**

De gegevens die via de koppeling in CRM Online terecht komen, zijn afkomstig van Company.Info en worden dus ingekocht door PerfectView. Company.Info zorgt voor actualisering en het beschikbaar stellen van de data en daardoor betaal je als klant extra als je deze koppeling aan zet. De kosten hiervoor zijn €5,25 per gebruiker per maand, jaarlijks betaal je dus €63,- per gebruiker in het jaar. Je zet de koppeling altijd aan voor alle gebruikers.

### **Activeren**

Om de KvK koppeling te activeren kan je de volgende stappen doorlopen:

1. Ga naar: Instellingen > applicatie instellingen > **Autorisatie** – Rechten.

2. **Rechten** (linkerkant) > **Koppelingen.** Maak hier de opties 'KvK koppeling' en 'KvK koppeling updateservice' groen. *De afbeelding hieronder illustreert dit*

3. Ga naar: Instellingen > Koppelingen > **Algemeen** - KvK koppeling

4a. Zet een vinkje in het vak voor: 'koppeling activeren'

4b. Indien je ook je PerfectView-account gekoppeld wilt hebben aan een Company.info-account,

dan zet je ook een vinkje in het vak voor: 'Company.info account actief'.

5. Volg nu de instructies op het scherm

## **Rechten**

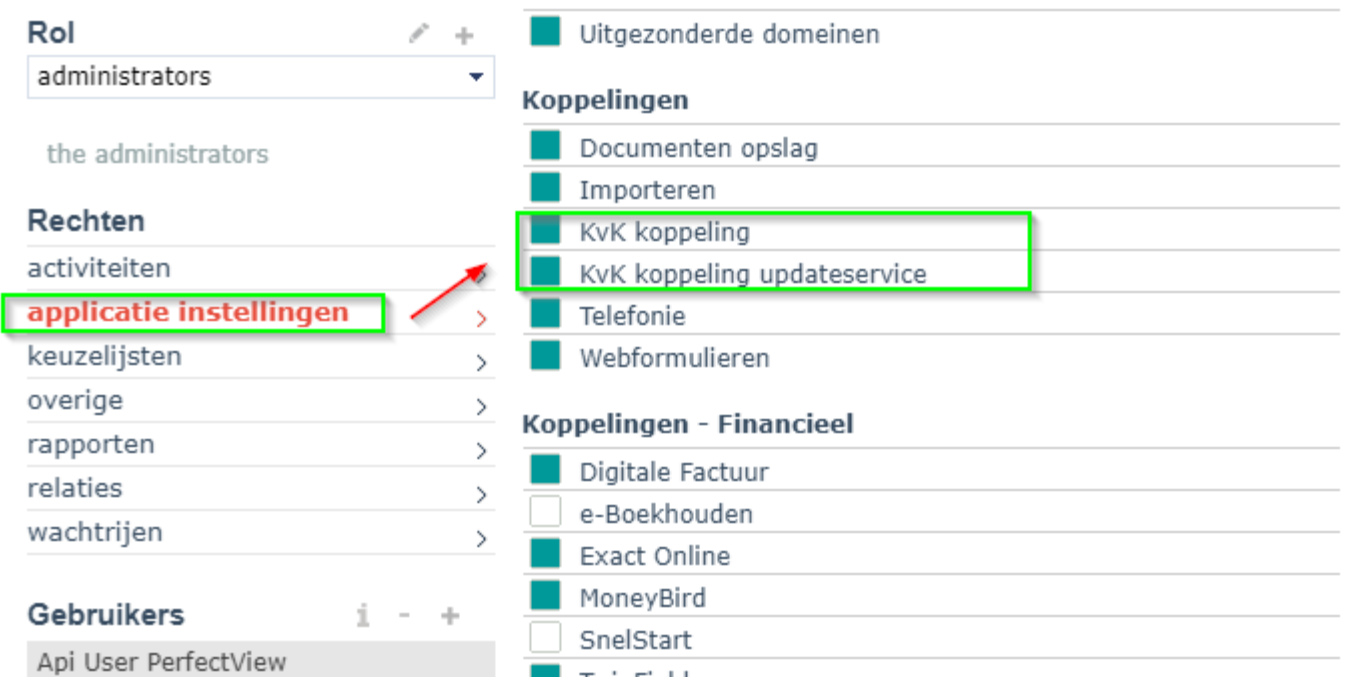

### **Updateservice**

Indien een gebruiker het recht heeft op de KvK koppeling updateservice, dan zal voor de gebruiker in de rechterbalk een icoon zichtbaar worden met daarop vermeldt het aantal updates / opheffingen (als er 1 of meerdere updates zijn). Door te klikken op het update icoon worden de verschillende updates / opheffingen getoond.

Ter info: je hoeft hiervoor geen account bij Company.Info te hebben.

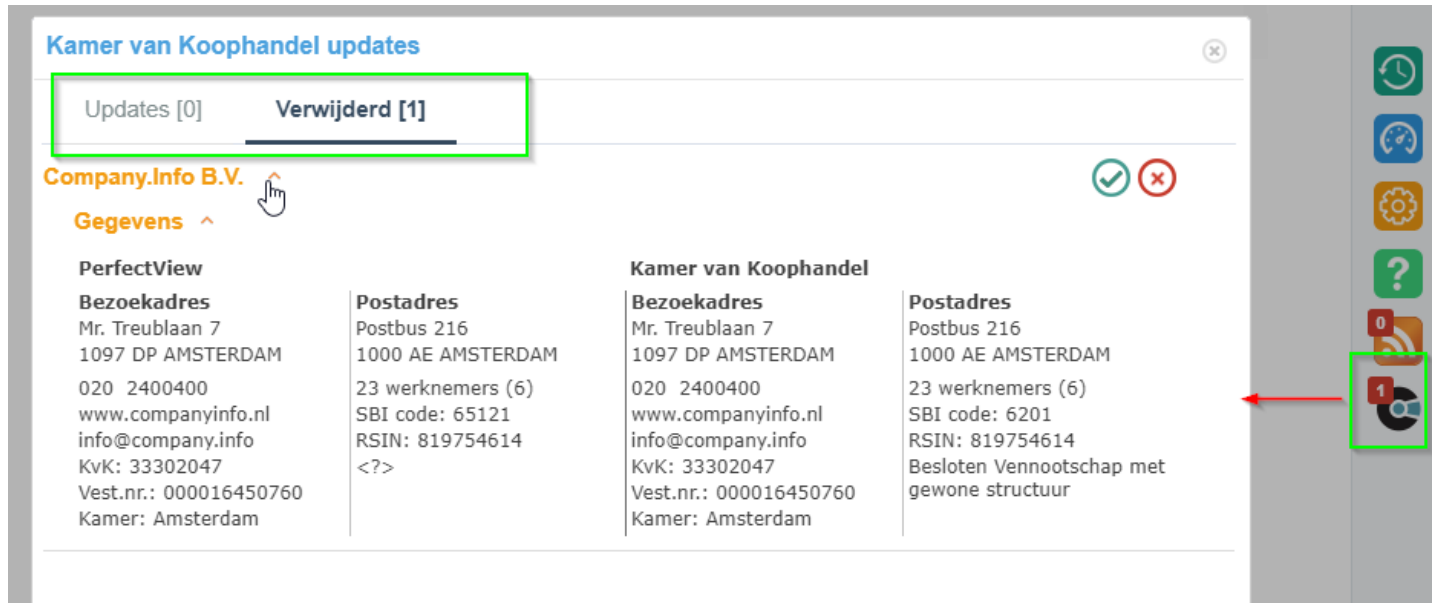

### Gegevens verrijken

П

Wanneer je een organisatie niet middels de KvK koppeling hebt toegevoegd maar bijvoorbeeld middels een import en deze organisatie heeft een KvK nummer ingevuld, dan kun je bij deze relatie gegevens verrijken. Bij iedere nog niet gekoppelde organisatie wordt hiervoor in de relatiekaart (achter de organisatienaam) een 'koppeling' knop getoond om een match te vinden in het KvK bestand.

Let op: je zult hiervoor wel het recht voor KvK koppeling updateservice aan moeten hebben staan.

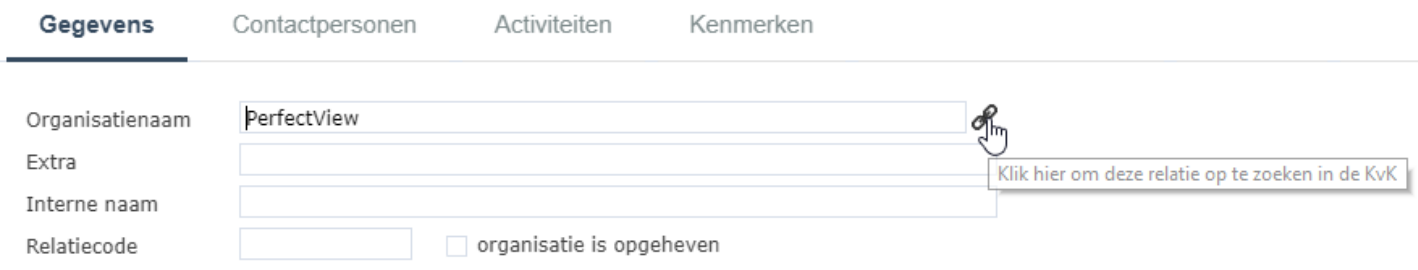

Voor het maken van een match wordt gezocht met Organisatienaam / KvK nummer op basis van

onderstaande volgorde :

- 1. Op basis van het Kvk nummer en vestigingsnummer
- 2. Op basis van de organisatienaam en plaats
- 3. Op basis van de organisatie naam
- 4. Op basis van de Postcode en huisnummer en toevoeging

Alle organisaties welke een match vormen op basis van één van deze criteria worden vervolgens in een

overzicht getoond.

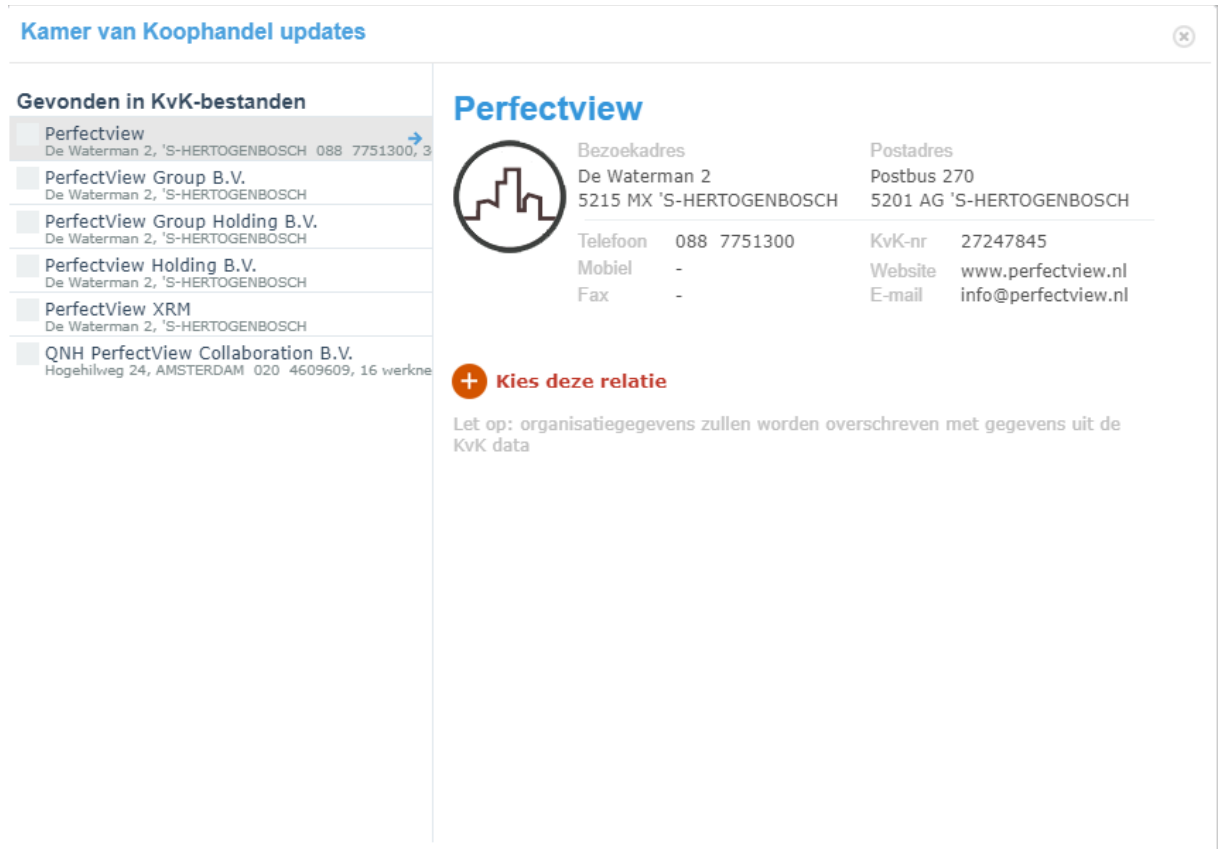

De juiste organisatie kan in de lijst gekozen worden en vervolgens wordt de koppeling tot stand gebracht. Let op: Door te koppelen worden de gegevens van de organisatie bijgewerkt met de gegevens zoals deze in de KvK bestanden staan geregistreerd.

### **Importeren**

Wanneer je organisaties hebt geïmporteerd zal je de 'koppeling' met de KvK updateservice handmatig moeten maken.

Indien je door PerfectView een betaalde import van relaties op basis van de KvK laat doen, dan is de koppeling meteen gemaakt.

### **Company.Info**

Om PerfectView aan een Company.info account te koppelen ga je naar: Instellingen > Koppelingen > **Algemeen** - KvK Koppeling, hier vink je het vakje voor 'Company.Info account actief' aan.

Wanneer je nu in een relatiekaart op het Company.info logo klikt, dan kom je op een pagina om jezelf aan te melden en om gegevens van de organisatie te raadplegen.

Let op: wanneer je op een pagina komt voor een proefperiode van Company.Info dan staat daar de optie 'Company.Info account 'niet actief'.

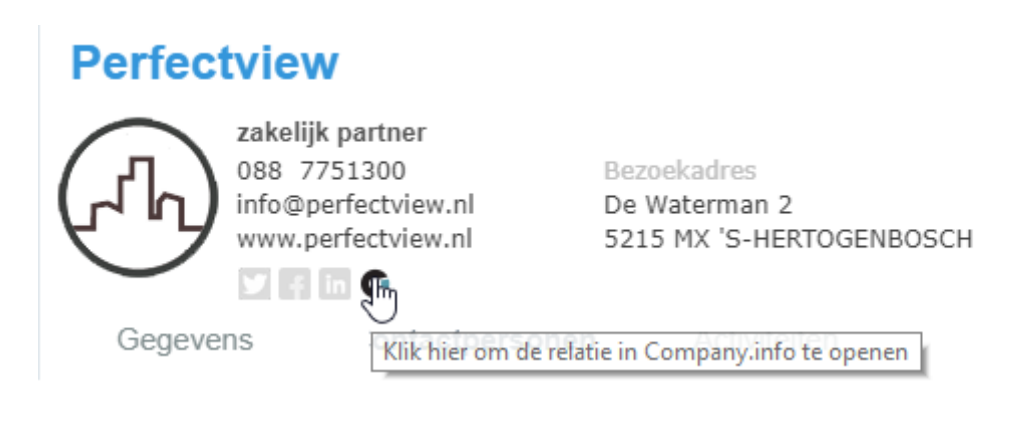